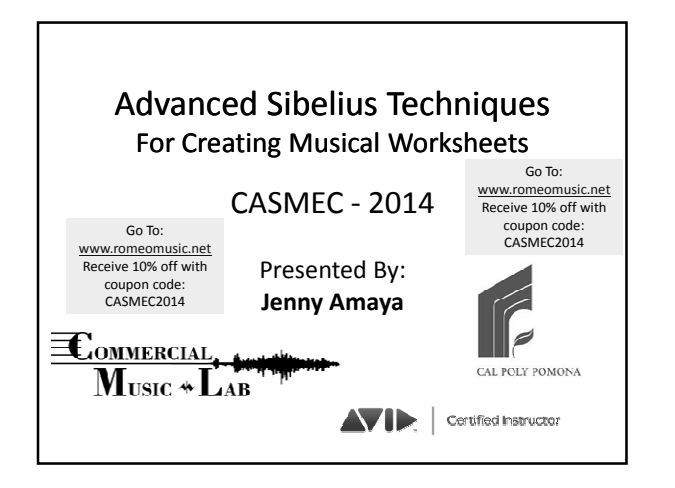

## **What is the Purpose of This Session?**

To provide you with advanced Sibelius techniques so that you can quickly and easily create customized worksheets.

## **Why Are Worksheets Considered "Advanced"?**

While worksheets tend to be musically simple, in most cases their layout and notation works against the natural tendencies of Sibelius, which is designed to help you create beautiful, "musically-correct" scores and parts.

The awkward layout and notation in worksheets makes them some of the most advanced exercises you can complete within Sibelius.

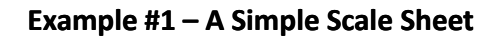

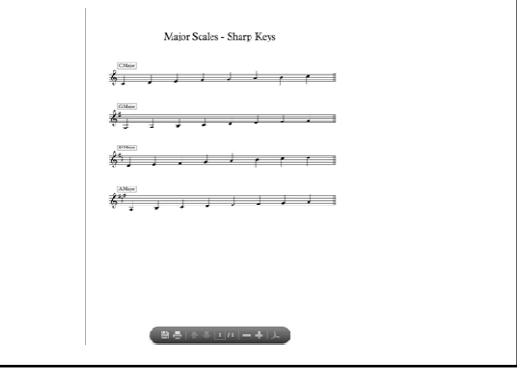

## **Scale Sheets – Summary of Tips**

- Use a Blank Manuscript
- Change Instruments to Others > Unnamed Treble Staff
- Count the beats Enter one time signature that can "house" the entire scale w/in one bar (Example: 8/4 houses one complete octave of a quarter note diatonic scale)
- Enter that time signature at the start

## **Scale Sheets – Summary of Tips (cont'd)**

- Use **System Breaks** (select the barline and hit <enter>) to create one bar/scale per system
- While creating system breaks, create double barlines at ends of systems(Notations > Barline > Double)
- Enter a starting key signature (if you need one)
- Fill in the first bar with the first scale

## **Scale Sheets – Summary of Tips (cont'd)**

- Create a **Key Signature** change at the start of the second bar/system:
	- **Notations > Key Signature (K) > More Options**
	- Select the Key Signature
	- Check the **Hide** box This hides the *cautionary* key signature on the system prior  $\heartsuit$
- Repeat this process for every system/scale

## **Scale Sheets – Summary of Tips (cont'd)**

- Turn off these view options to have a clear look at your scale sheet (View > Invisibles):
	- Playback Line
	- Layout Marks
	- Hidden Objects
- In View > Invisibles, Turn **Page Margins** on
- At **Text > Numbering**, Select **No Bar Numbers**

## **Scale Sheets – Summary of Tips (cont'd)**

When All Scales are Complete:

- Return to the top of your scale sheet, select the funky time signature, and **Delete** it.
	- When Sibelius asks you if you want to rewrite the bars, select **NO**
- To "spread out" the systems (if you need to), go to **Appearance > Engraving Rules > Staves**, and increase the # for "Spaces Between Systems"

## **Scale Sheets – Summary of Tips (cont'd)**

- Add "Boxed Text" to the Start of Each System – You can copy/paste to save time, then change the letter of the scale
- To equally space text and objects…
	- **File > Preferences > Textures**
	- Change Paper Texture to **Paper, Graph**
- Try to move objects precisely w/ the arrow keys instead of the mouse. Use **Control/Command-Arrow** for larger increments.

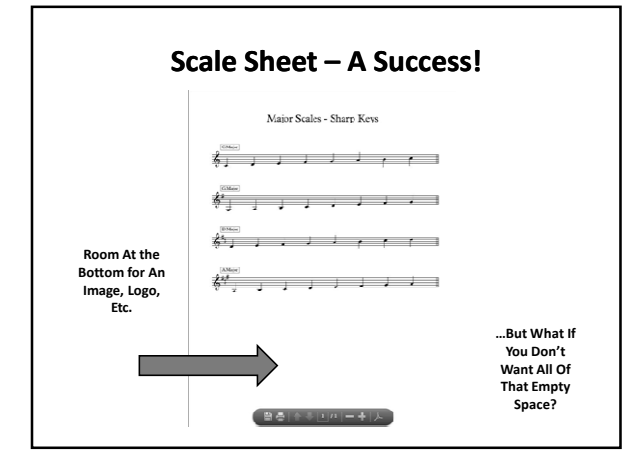

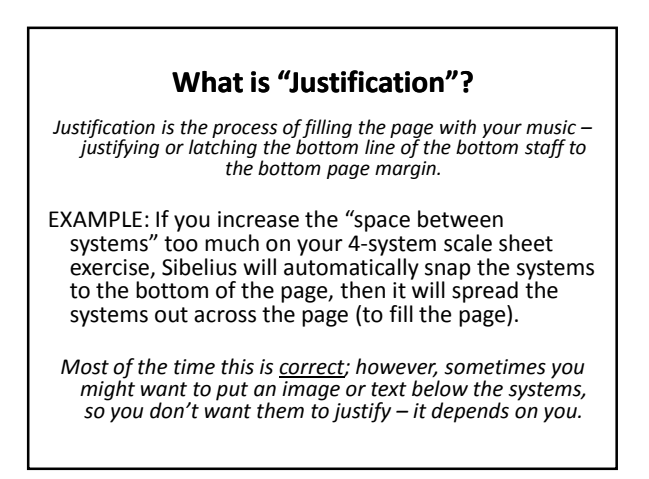

## **Where Do We Find the "Justification" Setting?**

#### **Appearance > Engraving Rules > Staves**

Justification

Justify staves when page is at least 65 % full

- The "page" is measured from the top page margin (0%), down to the bottom page margin (100%)
- As your staves "fill the page" from the top, down, when they hit the preset justification percentage, they will justify.

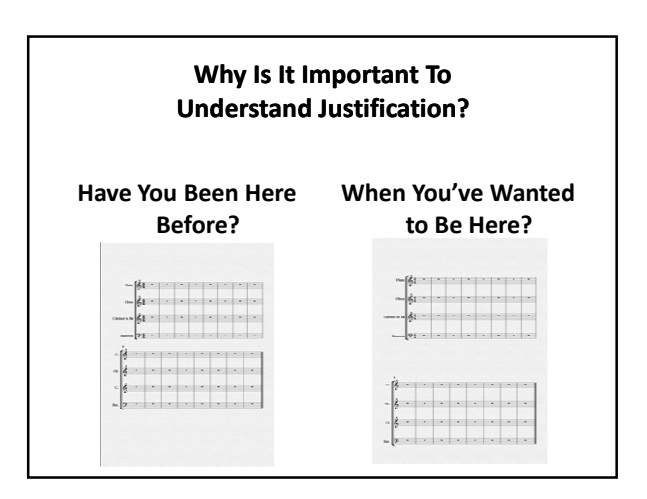

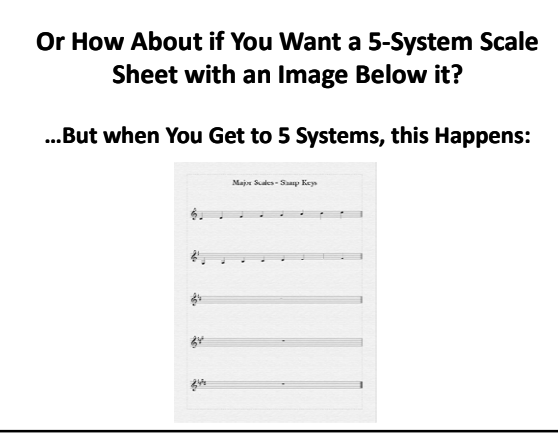

**It is Important to Know How to Turn Justification Off So That You Can Move Systems Around the Page without Having them Justify to the Bottom Page Margin**

**(You'll Occasionally Run Into This "Need" When Creating Worksheets.)**

**To Turn Justification OFF, Set it to 100% (You Will Never Fill The Page 100%)**

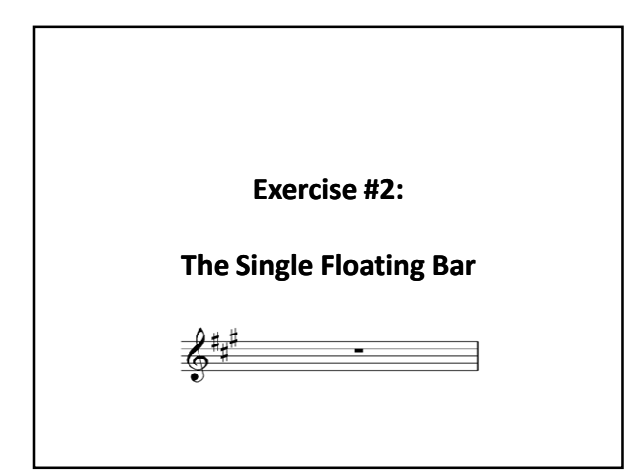

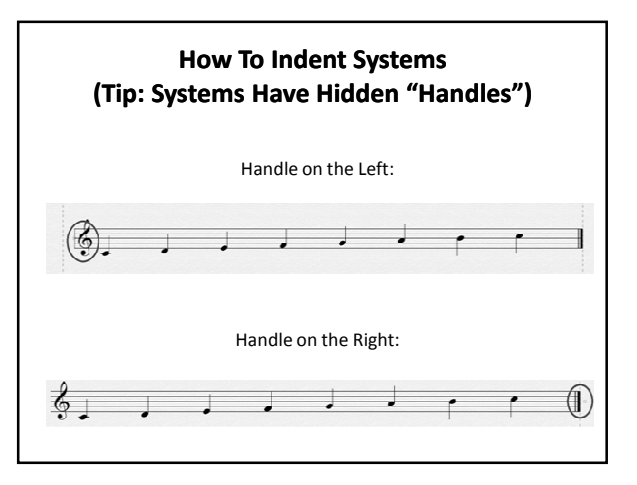

## **How To Indent Systems (Tip: Systems Have Hidden "Handles")**

#### **The Click & Drag Method:**

- Click where the handle is supposed to be, and it will appear.
- Drag the handle left/right to indent or extend the system to the left/right.

#### **You can** *manually/numerically* **indent the left-hand side of a**

- **system by:** • Select a Bar
- Open the **Inspector** (Home > Edit > Inspector)

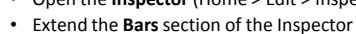

- Increase the "**Gap Before Bar"**
- 

## **How To "Float" A System or Bar Around the Page…**

- Turn Justification *Off* (if you have a system with more than one staff/instrument in it)
- Drag the system/bar up or down to the proper vertical position on the page
- Use the left-hand handle to indent from the left (making the bar appear on the right)
- Use the right-hand handle to indent from the right (making the bar appear on the left)
- Or use both handles to indent from both ends, making the bar appear in the middle

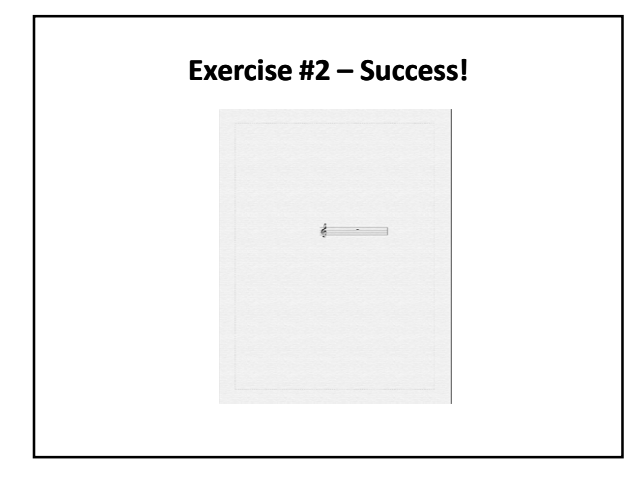

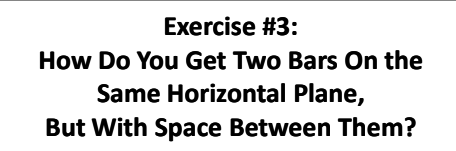

- Create a system with two bars in it
- Select the *second* bar in the system (the bar on the right)
- With it selected, open the **Inspector**
- Increase the **Gap Before Bar**

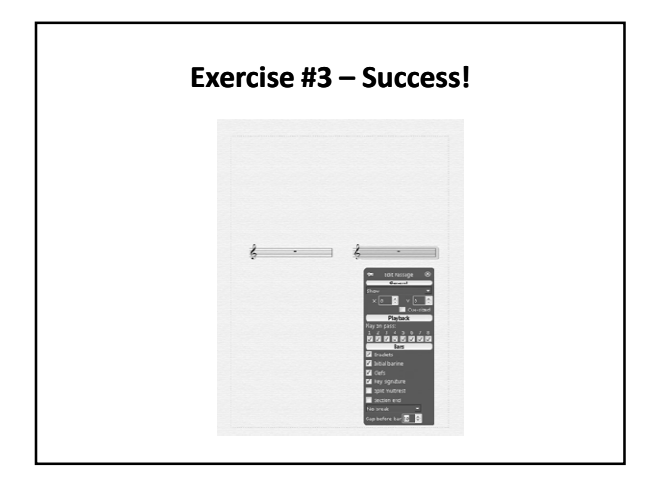

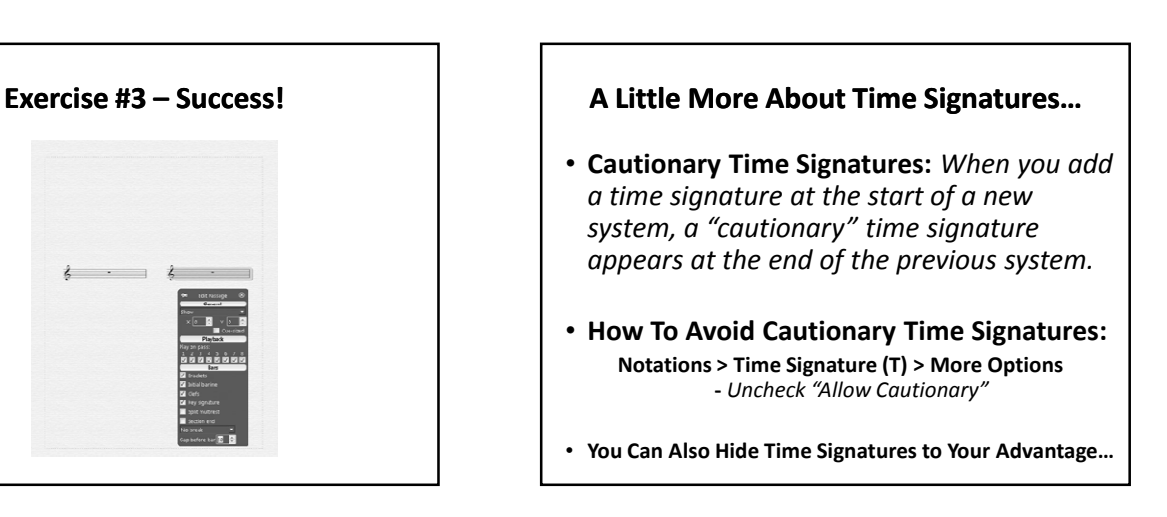

# **The Art of Cadenzas…**

(To Get You Thinking More Like a Sibelian)

- **Just like with the Scale Sheet… Know the number of beats the cadenza will need to "appear" to take up.**
	- *This often requires "drawing" it out on paper and trying to out-think the software.*
- **You will need to use Hide/Show to your advantage (Control/Command-Shift-H)**
- **Example: Suite for Clarinet and Accordion**

### **Example #4 How About Floating** *Notes***?** (Notes With No Staff?)

#### • **Instrument Changes…**

- **Home > Instruments > Change**
- Choose from **All Instruments**
- Go to the bottom, to the **Others** category
- Look for options for **No Instrument…**
- Select the instrument option you prefer
- *Uncheck* "Add Clef" and "Announce"
- With nothing selected, this loads the Instrument Change into your mouse
- Click the instrument change onto the score & drag it around to position it

**Notes With No Staff? Success!**

## **Can't Find Your Instrument Change?** – Select All – Look for the light blue box – Select the light blue box with your mouse • Drag it to position it • Delete it to remove it

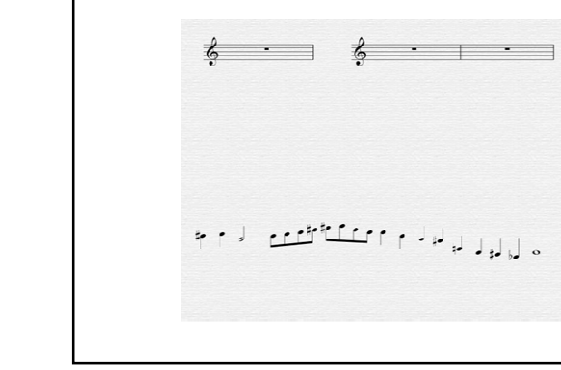

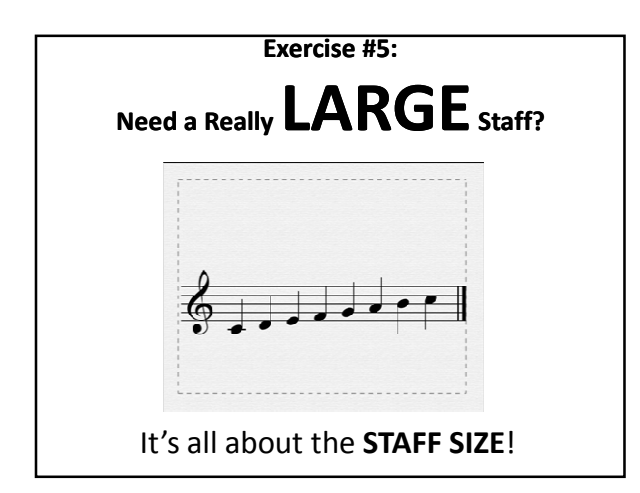

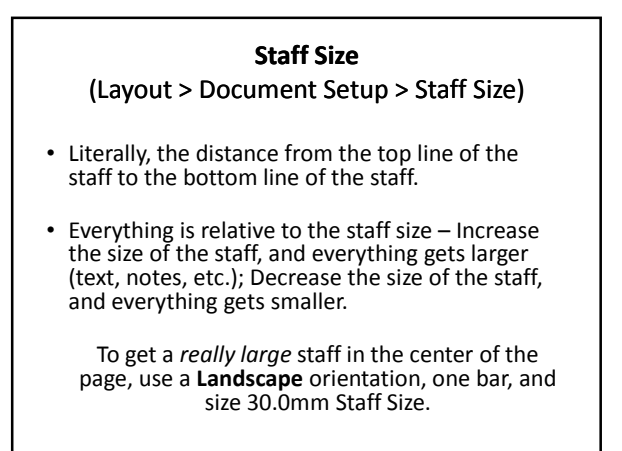

## **What If the System Won't Move Up?**

- The distance from the top staff line to the top page margin = Top **Staff Margin**
- **Staff Margins** are found in **Document Setup** (Control/Command – D)

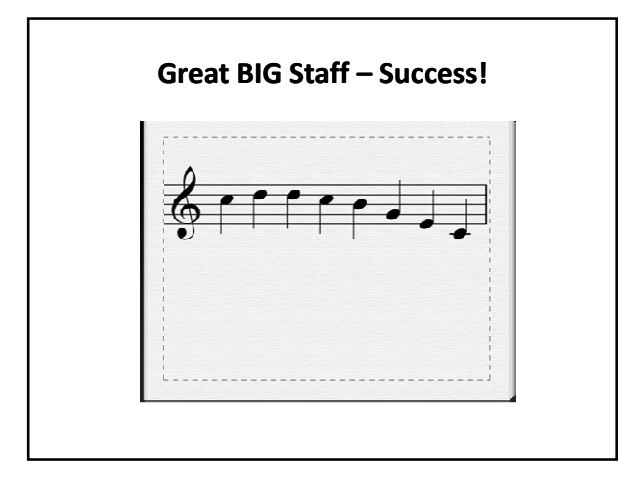

## **What About Graphics?**

- **Notations > Graphics > Graphic** – Opens a dialog to search for graphics to import
- **…**but why not just **Drag-And-Drop?** – **Yes, you can!**
- And you can adjust the "color" of graphics + flip them vertically & horizontally **(Notations > Graphics)**

#### **Worksheets Involve Some of These Advanced Techniques:** • *System/Page Breaks* • *Hiding or Deleting Time Signatures*

- *Hiding or Deleting Key Signatures* • *Avoiding Cautionary Time/Key Signatures* • *Moving Bars Around w/ Hidden Handles* • *Adjusting Justification Settings* • *Setting Equal Space Between Systems/Staves* • *Adjusting The Staff Size* • *Adjusting Staff Margins* • *Importing Graphics* • *Hiding/Showing Objects* • *Using Graph Paper for Alignment*
- *Using the Inspector to Add a "Gap" Before a Bar* • *Advanced Instrument Changes*

*With This Knowledge… Whatever Worksheet You Can Imagine,*

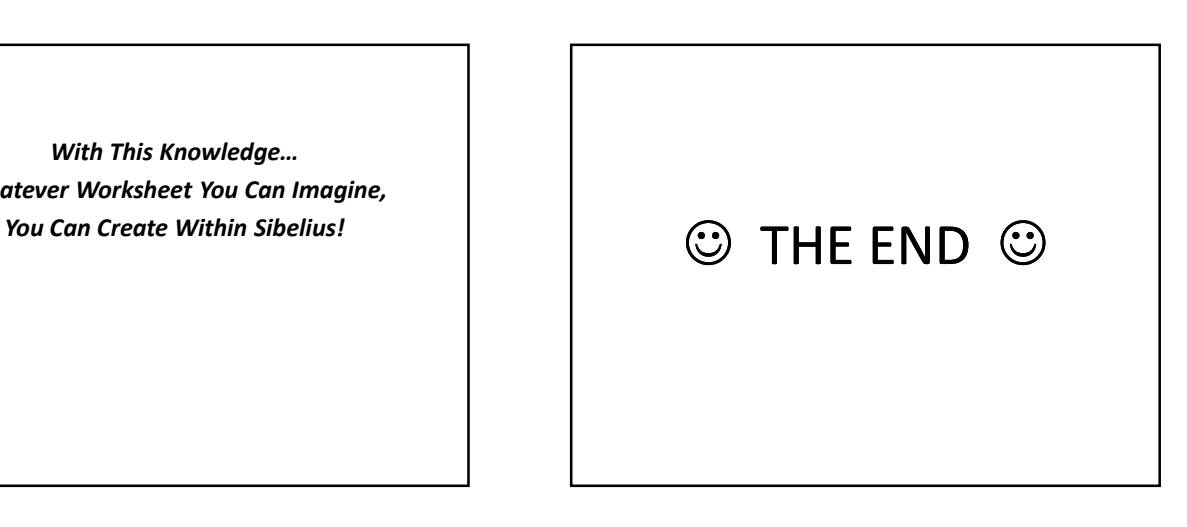

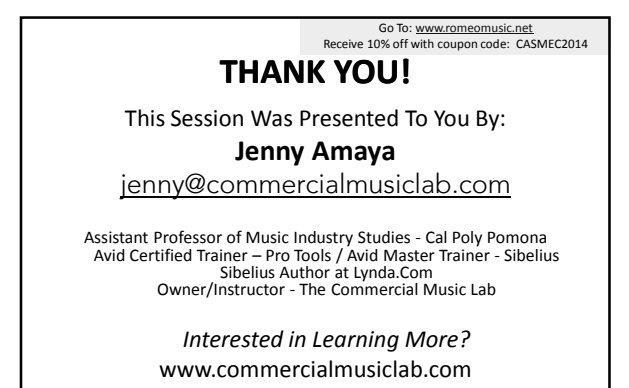

www.commercialmusiclab.com<br>  $\underbrace{\mathbb{E}_{\text{OMMERICAL}}}_{\text{Musc}}$ w.